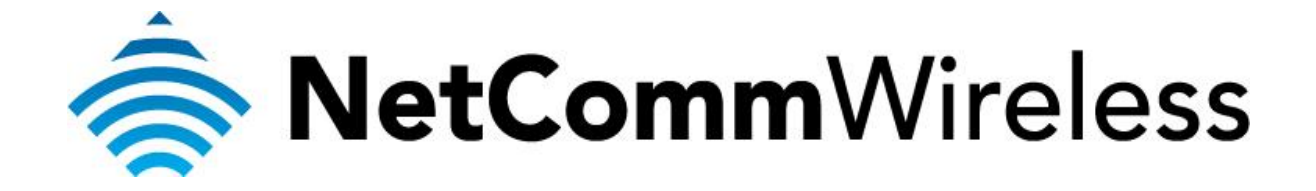

**Bidpond Setup Guide**

(3GM2WN)

## **Bigpond Setup Guide**

This guide will take you through the steps required to configure your router to connect to the Bigpond Mobile Broadband Network.

Ensure that your Mobile Broadband USB modem is compatible with the 3GM2WN by checking the compatibility list at:

<http://media.netcomm.com.au/public/assets/file/0004/33673/3G-Compatibility-List.pdf>

Ensure that your Mobile Broadband USB modem is working by testing it directly on your computer before plugging it in to the 3GM2WN and proceeding with this guide.

1. Navigate to [http://192.168.20.1](http://192.168.20.1/) in a web browser using **admin** as both the username and password when prompted.

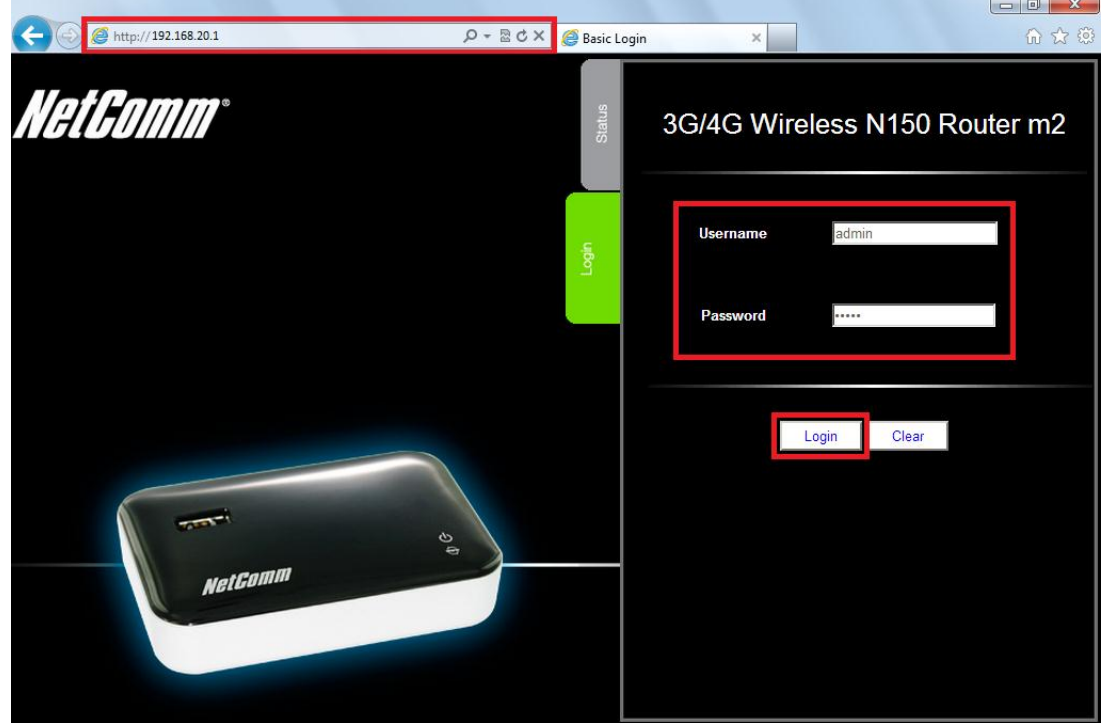

2. If prompted by the **First-time Setup Wizard**, click on **No thanks, take me to the Basic interface**

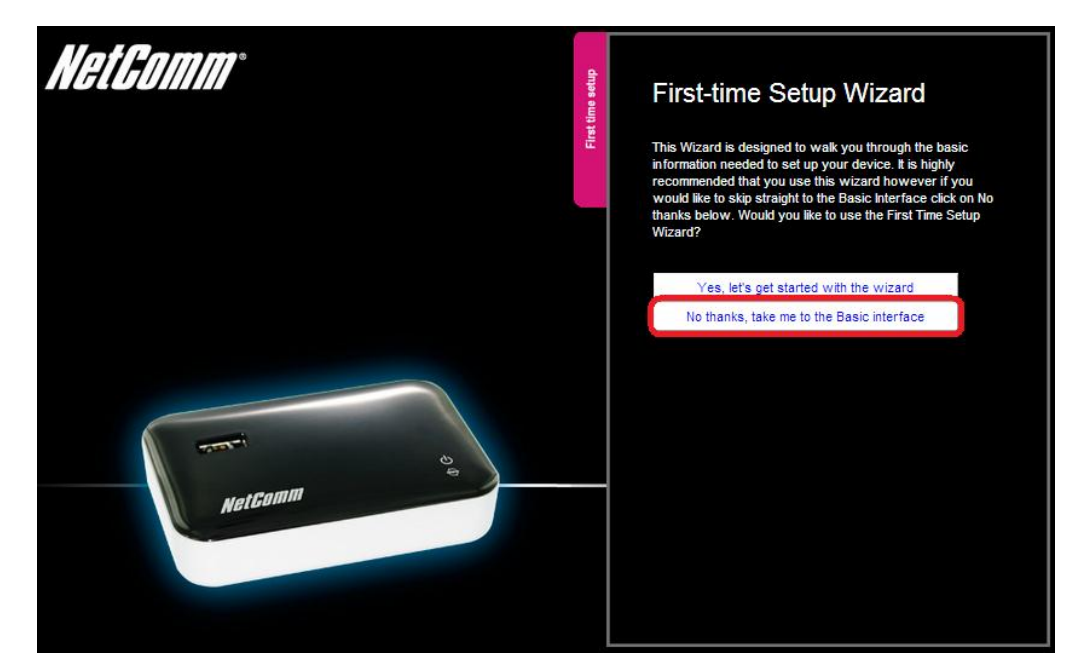

3. Click **Switch to advanced view** at the bottom of the page to access the advanced configuration.

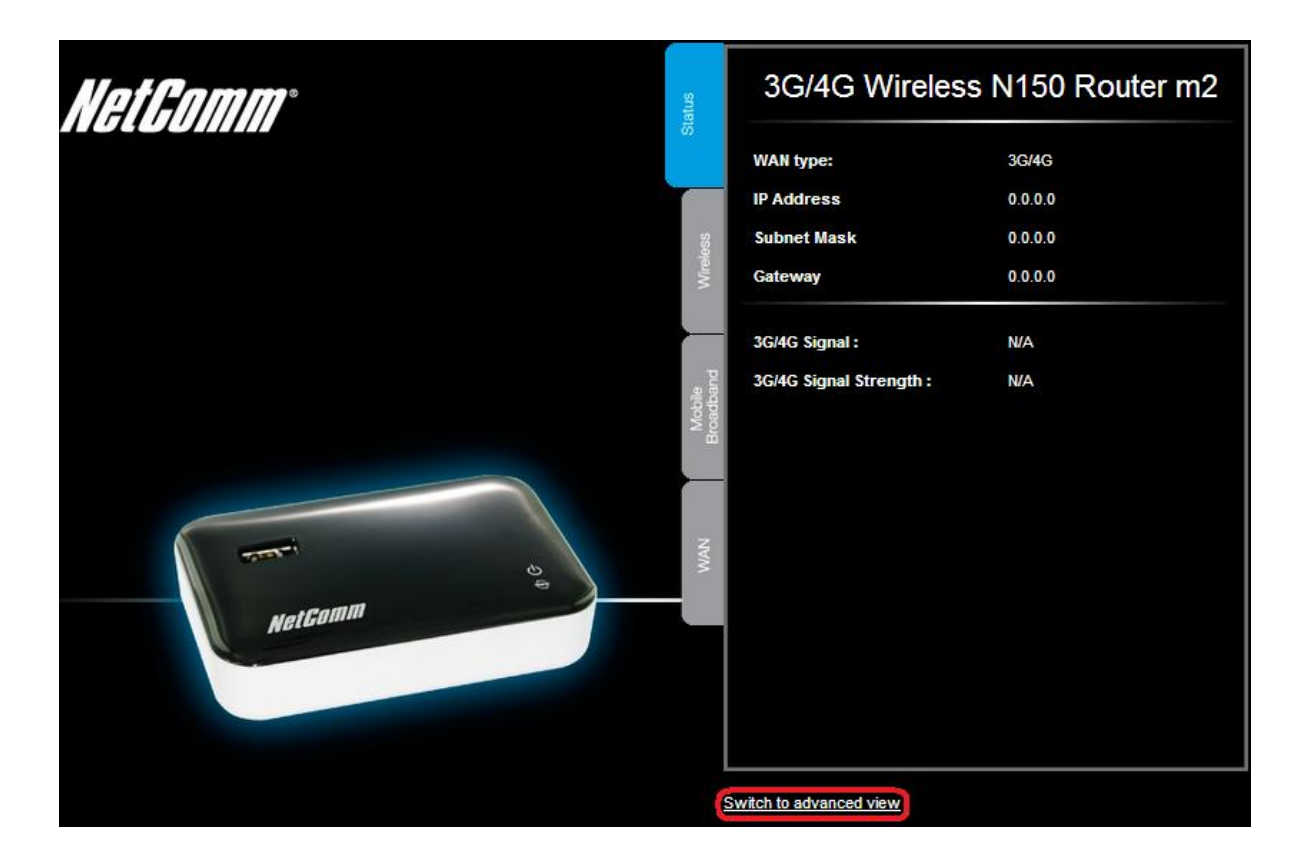

4. Select the **Network Setup** menu and click the second **Network Setup**.

## 3GM2WN - 3G/4G Wireless N150 Router m2

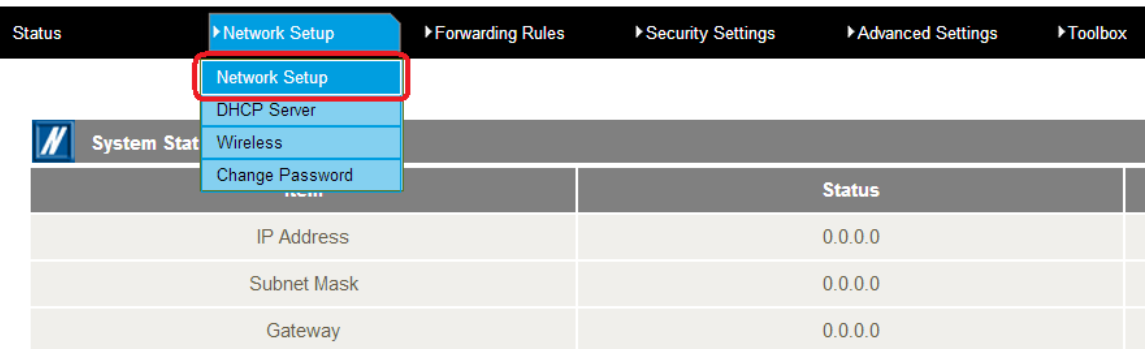

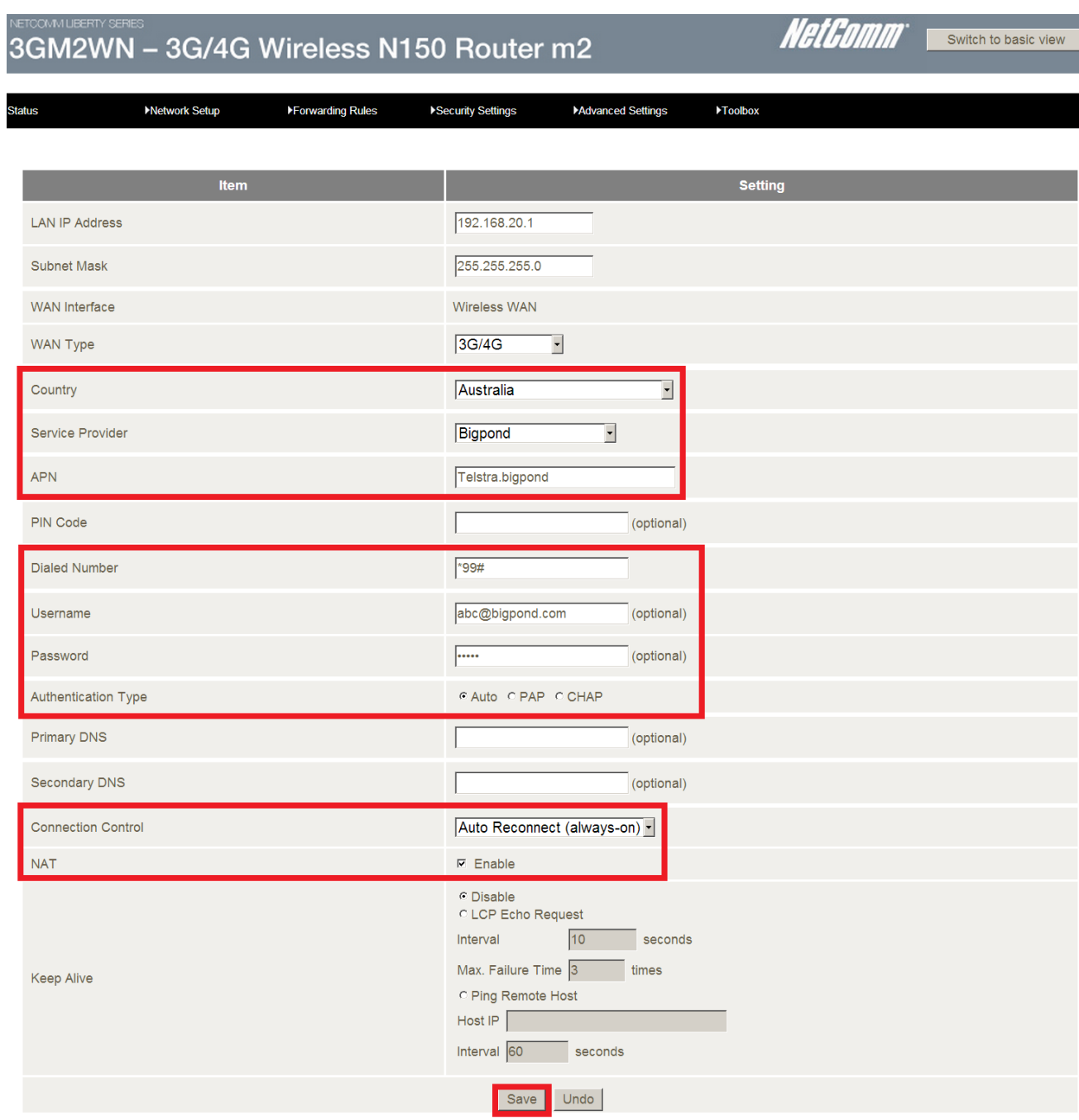

- 5. In the **Country** field, select the country you are in. (e.g. Australia)
- 6. In the **Service Provider** field, select **Bigpond**. The APN field will automatically populate itself.
- 7. In the **APN** field, ensure that **Telstra.bigpond** is typed.
- 8. Keep the **PIN** field blank unless instructed by Bigpond.
- 9. In the **Dialed Number** field, type in **\*99#**
- 10. In the **Username** field**,** type in your Bigpond e-mail address. (e.g. *abc@bigpond.com*)
- 11. In the **Password** field, type in the password for your Bigpond account.
- 12. In the **Authentication Type** field, select **Auto**.
- 13. Keep the **Primary DNS** and **Secondary DNS** fields blank unless otherwise stated by Bigpond.
- 14. In the **Connection Control** field, select **Auto Reconnect (always-on)**.
- 15. In the **Keep Alive** field, select **Disable** unless otherwise stated by Bigpond.
- 16. Click on the **Save** button.
- 17. Click **OK** to confirm the reboot.

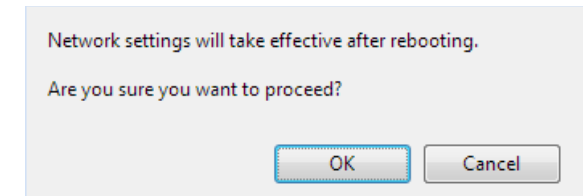

18. After rebooting, the newly saved network configuration will take effect. The internet light will turn to green after 3-5 minutes to show that the router has been able to connect to the internet.